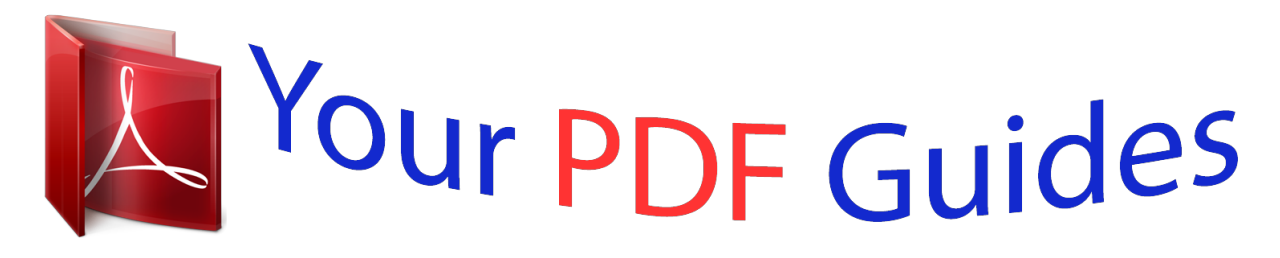

You can read the recommendations in the user guide, the technical guide or the installation guide for PENTAX OPTIO M60. You'll find the answers to all your questions on the PENTAX OPTIO M60 in the user manual (information, specifications, safety advice, size, accessories, etc.). Detailed instructions for use are in the User's Guide.

## **User manual PENTAX OPTIO M60 User guide PENTAX OPTIO M60 Operating instructions PENTAX OPTIO M60 Instructions for use PENTAX OPTIO M60 Instruction manual PENTAX OPTIO M60**

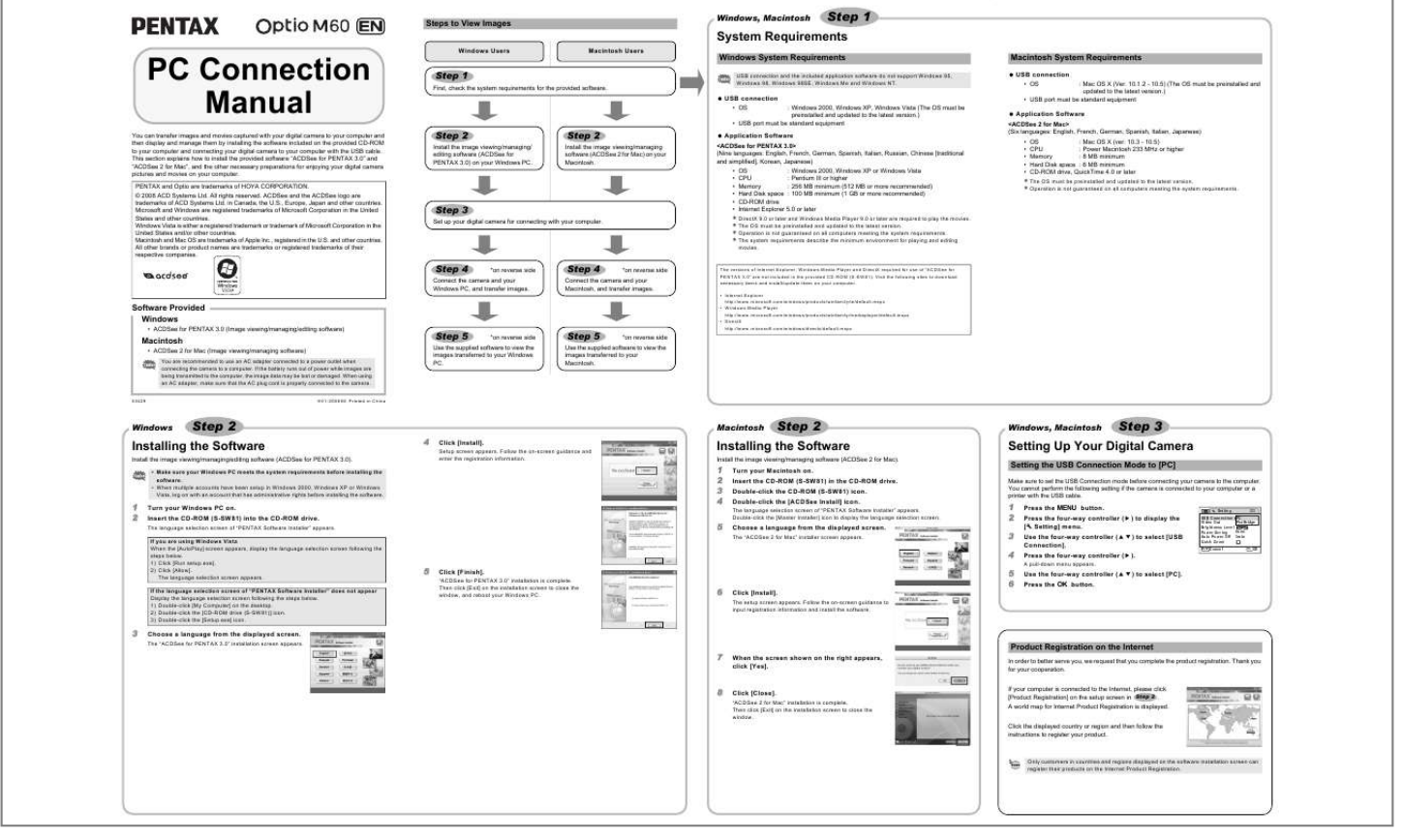

[You're reading an excerpt. Click here to read official PENTAX](http://yourpdfguides.com/dref/2342930) [OPTIO M60 user guide](http://yourpdfguides.com/dref/2342930) <http://yourpdfguides.com/dref/2342930>

## *Manual abstract:*

*10.1.2 - 10.5) (The OS must be preinstalled and updated to the latest version.) · USB port must be standard equipment · OS System Requirements PC Connection Manual You can transfer images and movies captured with your digital camera to your computer and then display and manage them by installing the software included on the provided CD-ROM to your computer and connecting your digital camera to your computer with the USB cable. @@PENTAX and Optio are trademarks of HOYA CORPORATION. © 2008 ACD Systems Ltd. All rights reserved. ACDSee and the ACDSee logo are trademarks of ACD Systems Ltd. in Canada, the U. S., Europe, Japan and other countries. @@@@@@and other countries. All other brands or product names are trademarks or registered trademarks of their respective companies. Windows System Requirements USB connection and the included application software do not support Windows 95, Windows 98, Windows 98SE, Windows Me and Windows NT. Step 1 First, check the system requirements for the provided software. USB connection : Windows 2000, Windows XP, Windows Vista (The OS must be preinstalled and updated to the latest version.) · USB port must be standard equipment · OS Application Software <ACDSee 2 for Mac> (Six languages: English, French, German, Spanish, Italian, Japanese) · · · · · OS : Mac OS X (ver. 10.3 - 10. 5) CPU : Power Macintosh 233 MHz or higher Memory : 8 MB minimum Hard Disk space : 6 MB minimum CD-ROM drive, QuickTime 4.0 or later Step 2 Install the image viewing/managing/ editing software (ACDSee for PENTAX 3.0) on your Windows PC. Step 2 Install the image viewing/managing software (ACDSee 2 for Mac) on your Macintosh. Application Software <ACDSee for PENTAX 3.0> (Nine languages: English, French, German, Spanish, Italian, Russian, Chinese [traditional and simplified], Korean, Japanese) · · · · · · OS : Windows 2000, Windows XP or Windows Vista CPU : Pentium III or higher Memory : 256 MB minimum (512 MB or more recommended) Hard Disk space : 100 MB minimum (1 GB or more recommended) CD-ROM drive Internet Explorer 5.0 or later The OS must be preinstalled and updated to the latest version. Operation is not guaranteed on all computers meeting the system requirements. Step 3 Set up your digital camera for connecting with your computer. DirectX 9. 0 or later and Windows Media Player 9.0 or later are required to play the movies. The OS must be preinstalled and updated to the latest version. Operation is not guaranteed on all computers meeting the system requirements. The system requirements describe the minimum environment for playing and editing movies. Step 4 \*on reverse side Step 4 \*on reverse side Connect the camera and your Windows PC, and transfer images. Connect the camera and your Macintosh, and transfer images. The versions of Internet Explorer, Windows Media Player and DirectX required for use of "ACDSee for PENTAX 3.0" are not included in the provided CD-ROM (S-SW81). @@@@@@@@@@· When multiple accounts have been setup in Windows 2000, Windows XP or Windows Vista, log on with an account that has administrative rights before installing the software. Installing the Software Install the image viewing/managing software (ACDSee 2 for Mac). Setting Up Your Digital Camera Setting the USB Connection Mode to [PC] Make sure to set the USB Connection mode before connecting your camera to the computer. You cannot perform the following setting if the camera is connected to your computer or a printer with the USB cable. 1 2 Turn your Windows PC on. Insert the CD-ROM (S-SW81) into the CD-ROM drive. The language selection screen of "PENTAX Software Installer" appears. If you are using Windows Vista When the [AutoPlay] screen appears, display the language selection screen following the steps below. 1) Click [Run setup.exe]. 2) Click [Allow]. The language selection screen appears. If the language selection screen of "PENTAX Software Installer" does not appear Display the language selection screen following the steps below. 1) Double-click [My Computer] on the desktop. 2) Double-click the [CD-ROM drive (S-SW81)] icon. @@Insert the CD-ROM (S-SW81) in the CD-ROM drive. Double-click the CD-ROM (S-SW81) icon. @@@@Press the four-way controller (5) to display the [W Setting] menu. Use the four-way controller (23) to select [USB Connection]. @@@@@@@@Thank you for your cooperation. @@A world map for Internet Product Registration is displayed. @@@@@@@@@@@@If the "Device Detector" screen does not appear, display and copy the images following the steps in "When the Device Detector screen does not appear". The self-timer lamp blinks while the camera is connected to a Windows PC with the USB cable. D F G H G 1 2 Double-click the in the task bar. [Safely Remove Hardware] icon The "Safely Remove Hardware" screen appears. Select [USB Mass Storage Device] and click [Stop]. The "Stop a Hardware device" screen appears. Transferring Images If there is no SD Memory Card in the camera, the images stored in the built-in memory will be transmitted to your Windows PC. 4 Confirm that [Acquire images from the device with ACDSee] is checked and click [OK]. 3 4 5 Select [USB Mass Storage Device] and click [OK]. A message appears indicating that the hardware can be safely removed. Click [OK]. Disconnect the USB cable from your Windows PC and the camera. · If the camera (removable disk) is being used by an application such as "ACDSee for PENTAX 3.0", the camera cannot be disconnected until the application is closed. @@@@@@@@@@@@E File List pane Displays the contents of the currently selected folder or the results of the most recent search (the file or folder that matches the search item). It is the only pane that always appears in the browser and it cannot be hidden or closed. F Category pane Displays a list of categories and priorities. By dragging and dropping files from the File List pane to here, you can set category and priority for files. G Image Basket pane Displays files selected in the File List pane. @@@@@@C Folders pane Displname appears instead of [Removable Disk]. @@"XXX" is a three-digit number.). If [Standard] is selected for [Folder Name] in the [W Setting] menu, a folder named "XXXPENTX" (XXX is a three-digit folder number) is displayed and images are stored here. Disconnect the USB cable from your Macintosh and the camera. · If the camera (removable disk) is being used by an application such as "ACDSee 2 for Mac", the camera cannot be disconnected until the application is closed. · The camera will automatically switch to the Playback Only mode when the USB cable is disconnected from your Macintosh or the camera. .* [You're reading an excerpt. Click here to read official PENTAX](http://yourpdfguides.com/dref/2342930) [OPTIO M60 user guide](http://yourpdfguides.com/dref/2342930) <http://yourpdfguides.com/dref/2342930>